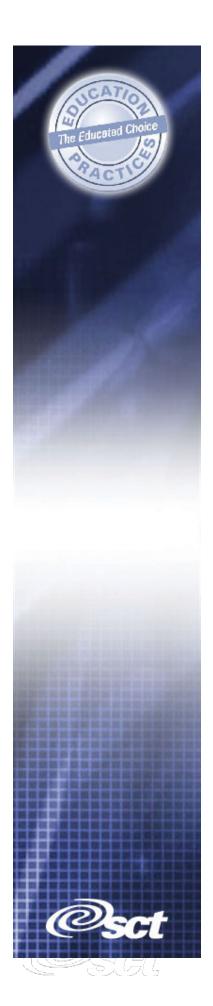

# Training Workbook

# SCT Banner

Finance

Overview

#### **Confidential Business Information**

This documentation is proprietary information of SCT and is not to be copied, reproduced, lent or disposed of, nor used for any purpose other than that for which it is specifically provided without the written permission of SCT.

| Prepared For: | Release 6.x                 |
|---------------|-----------------------------|
| Prepared By:  | SCT                         |
|               | 4 Country View Road         |
|               | Malvern, Pennsylvania 19355 |
|               | United States of America    |
| Issued:       | May 2003                    |

© 1992-1995, 1997, 1999-2002, 2003 Systems & Computer Technology Corporation. All rights reserved. The unauthorized possession, use, reproduction, distribution, display, or disclosure of this material or the information contained herein is prohibited.

In preparing and providing this publication, SCT is not rendering legal, accounting, or other similar professional services. SCT makes no claims that an institution's use of this publication or the software for which it is provided will insure compliance with applicable federal or state laws, rules, or regulations. Each organization should seek legal, accounting and other similar professional services from competent providers of the organization's own choosing.

"SCT," the SCT logo, "Banner" and the Banner logo are trademarks of SCT. Third-party hardware and software product names and trademarks are owned by their respective third-party owners/providers, and SCT makes no claim to such names or trademarks.

### Overview

| Workbook goal            | The goal of this workbook is to provide you with an overview of the SCT<br>Banner Finance module processes, menus, and terminology. Separate<br>workbooks detailing the topics found within the Finance module are available.<br>The workbooks contain detailed information about the forms and processes<br>required for set up and day-to-day operations. The workbooks provide you<br>with the knowledge and practice exercises to implement and use the Banner<br>system. |  |
|--------------------------|----------------------------------------------------------------------------------------------------|--|
| Intended<br>audience     | This course is intended for finance directors, executives, or newly hired<br>employees who wish to obtain the basic functionality and overview of the<br>entire SCT Banner Finance system                                                                                                    |  |
| Client<br>responsibility | You must complete several tasks before the instructor arrives at the site to conduct the course. The instructor will assign tasks to define elements within Banner in order to complete workbooks within the Banner 6.x Finance module. If you are unable to complete these tasks before the course is scheduled, please contact your account manager for assistance.                                                                                                    |  |
| Objectives               | <ul> <li>At the end of this workbook, you will be able to</li> <li>identify where in the Finance process Banner interacts with people, institutions, and other systems</li> <li>navigate through the Finance main and sub menus and explain the purpose of each module</li> <li>create QuickFlows and explain how they can be used in the Finance system.</li> </ul>                                                                                                    |  |
| Prerequisites            | To complete this workbook, you should have completed the SCT Education<br>Practices computer-based training (CBT) tutorial "Banner 6.x Fundamentals:<br>Navigation and Forms," or have equivalent experience navigating in the SCT<br>Banner system.                                                                                                    |  |
|                          | Continued on the next page                                                                                                    |  |

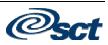

### Overview, Continued

The following topics are covered in this workbook.

| Торіс                            | Page |
|----------------------------------|------|
| Process Introduction             | 5    |
| Finance System Menu              | 6    |
| General Ledger Menu              | 7    |
| Finance Operations Menu          | 10   |
| Stores Inventory Menu            | 12   |
| Purchasing and Procurement Menu  | 14   |
| Accounts Payable Menu            | 16   |
| Budget and Position Menu         | 18   |
| Fixed Asset Menu                 | 21   |
| Cost Accounting Menu             | 23   |
| Endowment Management Menu        | 25   |
| Investment Management Menu       | 27   |
| Accounts Receivable Menu         | 29   |
| Research Accounting Menu         | 30   |
| Electronic Data Interchange Menu | 32   |
| Archive Menu                     | 34   |
| Creating and Using Quick Flows   | 35   |
| Self Check                       | 37   |
| Answer Key for Self Check        | 39   |

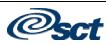

#### **Process Introduction**

**Introduction** As a processor of financial information at your installation, you are certain to have diverse needs that vary widely.

To understand the term "financial information," you need to do more than maintain your books and financial statements. Although these activities remain critical to the financial condition and stability of your installation, the demand for strategic and operational financial information by executive management, budget analysts, and departmental end-users is equally important.

Interfaces

This diagram shows the inter-relationship of finance components.

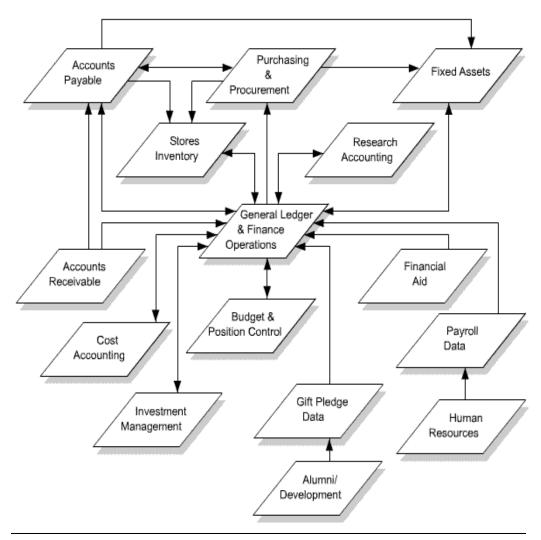

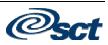

#### **Finance System Menu**

- Introduction You can use the Banner Finance main menu to select from a list of the menus, forms, jobs, and QuickFlows. The main menu shows the various levels of menus and submenus available at your institution. Menus are nested. You can easily navigate through Banner by expanding these menus. Personal menus can be tailored to individual needs.
- Screen image From the Banner main menu, select the Finance module.

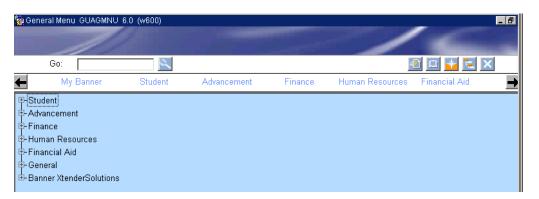

The main menu structure displays the topics that make up the Finance module.

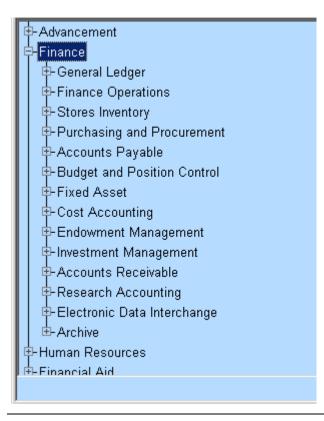

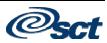

| Banner module<br>purpose | <ul> <li>The General Ledger is the core of the Banner Finance system. This module supports complete fund accounting including grant and encumbrance accounting. The system maintains both general and subsidiary ledgers to support comprehensive query and reporting capabilities. The Finance system enables you to define accounting transactions that reflect specific business approaches.</li> <li>The General Ledger contains the menus and forms you need once initial implementation is completed. Specifically, these forms enable you to establish these fundamental elements of a General Ledger:</li> <li>chart of accounts system-wide controls</li> <li>specific chart of accounts related entities</li> <li>general accounting transaction guidelines</li> <li>grants and contracts.</li> </ul> |  |
|--------------------------|----------------------------------------------------------------------------------------------------|--|
|                          |                                                                                                    |  |
|                          |                                                                                                    |  |
| Menu                     | General Ledger     General Ledger     General Ledger     General Accounts System Control     General Accounts Entity Maintenance     General Accounting Transaction Forms     General Accounting Query Forms     Generate GASB Reports                                                                                                    |  |
|                          |                                                                                                    |  |

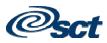

### General Ledger Menu, Continued

| Accessing the menus | You can access the General Ledger system menu from the Finance system menu (*FINANCE). This menu displays these submenus:                                                                                                    |                                             |  |
|---------------------|----------------------------------------------------------------------------------------------------|---------------------------------------------|--|
|                     | Sub Menu                                                                                                    | Provides access to the forms that are       |  |
|                     |                                                                                                    | used to                                     |  |
|                     | Chart of Accounts System                                                                                                    | Build and maintain table values for your    |  |
|                     | Control (*FINCHRTS)                                                                                                    | SCT Banner Finance system.                  |  |
|                     | Chart of Accounts Account                                                                                                    | Establish accounting entities and codes for |  |
|                     | Codes (*FINCHRTA)                                                                                                    | use in reporting and management.            |  |
|                     | Chart of Accounts Entity                                                                                                    | Define the entities with which your         |  |
|                     | Maintenance (*FINENTTY)                                                                                                    | installation has financial dealings.        |  |
|                     | General Accounting Transaction                                                                                                    | Establish information in the general        |  |
|                     | (*FINGENLA)                                                                                                    | accounting tables to record financial       |  |
|                     |                                                                                                    | activity.                                   |  |
|                     | General Accounting Query                                                                                                    | Request an online display of specific       |  |
|                     | (*FINGENLQ)                                                                                                    | financial reports and data.                 |  |
|                     | Generate GASB Reports                                                                                                    | Provides the required reports for Public    |  |
|                     |                                                                                                    | Institution reporting standards known as    |  |
|                     |                                                                                                    | GASB 34 and GASB 35.                        |  |
| Key points          | The General Ledger is the core subsystem of the SCT Banner Finance system.<br>It is fully integrated with each of the other subsystems that comprise the<br>Finance system. General Ledger encompasses fund accounting, chart of<br>accounts, and system table maintenance and update.                                                                                           |                                             |  |
|                     | The General Ledger module provides extensive financial information query<br>capabilities. For example, the Executive Summary form (FGIBDSR) provides<br>administrators with hierarchical summaries of financial information. Any<br>component or combination of components of the chart of accounts may be<br>queried from the Executive Summary form.                           |                                             |  |
|                     | The Fund, Organization, Account and Program (FOAPAL) codes are the<br>primary chart of accounts elements used for classification, budgeting,<br>recording, and/or reporting. The Activity and Location codes are used to<br>provide more specific performance-related detail for transactions. These codes<br>are not designed to accommodate available budget balance checking. |                                             |  |
| Continued on the    |                                                                                                    | Continued on the next page                  |  |

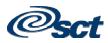

## General Ledger Menu, Continued

| Key points<br>(continued) | The <b>Fund</b> code is the user-assigned alphabetic/numeric designation for a fiscal<br>and accounting entity with a self-balancing set of accounts in which<br>transactions are recorded and segregated to carry on specific activities or attain<br>certain objectives in accordance with the prevailing regulations, restrictions, or<br>limitations. Examples of fund codes are 1001 - Current Unrestricted Fund,<br>4010 - Sponsored Student Loan Fund, 6101 - Fuller Architecture Program<br>Endowment Fund, etc. |  |  |
|---------------------------|----------------------------------------------------------------------------------------------------|--|--|
|                           | The <b>Organization</b> code is the user-assigned alphabetic/numeric designation for departmental/budgetary subdivisions within the larger entity, taken as a whole. Examples of Organization codes are 1101 - Dean of Behavioral Sciences, 2500 - School of Engineering, 12105B - Business Office, etc.                                                                                                    |  |  |
|                           | The <b>Account</b> code is the user-assigned alphabetic/numeric designation for individual asset, liability, fund balance, revenue, expenditure and/or transfer account classifications. Examples of Account codes are 11001 - Petty Cash, 2101 - Accounts Payable, 4501 - Fund Balance, 51003 - Tuition, 6010 - Regular Full Time Salaries, etc.                                                                                                    |  |  |
|                           | The <b>Program</b> code is the user-assigned alphabetic/numeric designation for group activities, operations or other units directed to attaining specific purposes or objectives. Examples of Program codes are 101 - Academic Support, 2700 - Student Services, 8100 - Research, etc.                                                                                                    |  |  |
|                           | The Activity code is the user-assigned alphabetic/numeric designation for<br>temporary units of work, subsidiary functional classifications, or short duration<br>projects. Examples of Activity codes are 3215 - Repair to Student Union<br>Lobby Floor, A117 - Bookstore Van # 17, 5432 - Computer Lab Printer<br>Ribbon Recycling, etc.                                                                                                    |  |  |
|                           | The <b>Location</b> code is the user-assigned alphabetic/numeric designation for physical places or sites. This is primarily used with, but not limited to, the Fixed Asset module. Examples of Location codes are 7651A - Controller's Office, 4100 - Athletic Department Offices, 1100 - Sciences Building, etc.                                                                                                    |  |  |
| Associated<br>workbooks   | For additional information and training exercises on this topic, see the workbooks titled "Chart of Accounts," "Grants and Billing," and "GASB Reporting."                                                                                                    |  |  |

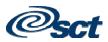

### **Finance Operations Menu**

| Banner module<br>purpose | <ul> <li>When you define global database parameters to the system and assign security to users at your institution, you will use the forms in the Finance Operations module. This module provides you with these features:</li> <li>establishment of database security and user profile set-up</li> <li>rule group and rule class security</li> <li>fund, fund type, and organization level security</li> <li>online approvals setup and maintenance</li> <li>general person identification, name/ID, and entity searches</li> <li>system-wide sequence number generation and maintenance for documents and reports</li> <li>finance reports with query capability.</li> </ul> |                                                                                                    |
|--------------------------|----------------------------------------------------------------------------------------------------|----------------------------------------------------------------------------------------------------|
| Menu                     | <ul> <li>Finance Operations</li> <li>Finance Non-Person Search</li> <li>Document History</li> <li>Finance Person Search</li> <li>Person Identification Form - Finance General Person</li> <li>Document Type Maintenance</li> <li>Sequence Number Maintenance</li> <li>Sequence Number Maintenance</li> <li>Document Code Maint</li> <li>Telephone Form - Finance</li> <li>Entity Name/ID Search</li> <li>Finance Approval</li> </ul>                                                                                                    |                                                                                                    |
| Accessing the menus      | You can access the Finance Operations system menu from the Finance system menu (*FINANCE). All forms are explained in the associated workbook. This menu displays these submenus:                                                                                                    |                                                                                                    |
|                          | Sub MenuProvides access to the forms that a<br>used to                                                                                                    |                                                                                                    |
|                          | Financial System Security<br>(*FINSECR)                                                                                                    | Establish system wide parameters, security<br>user IDs, and access privileges to the data<br>in the Finance system. |
|                          | Finance Approval (*FINAPPR)                                                                                                    | Define and maintain approvals processing.                                                                           |

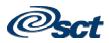

### Finance Operations Menu, Continued

| About security          | One of the initial procedural tasks you perform in SCT Banner Finance should<br>be to set up your security parameters for your system. The system provides<br>security on three levels:                                                                                                    |  |  |
|-------------------------|----------------------------------------------------------------------------------------------------|--|--|
|                         | <ul> <li>Oracle security – provides database security features and auditing capabilities.</li> <li>SCT Banner security class – provides form, report, and process level security across SCT Banner applications.</li> <li>Finance system security – enables you to establish security by user IDs, rule groups and rule classes, forms and process for rule groups, fund and fund types, and organizations.</li> </ul> |  |  |
| Associated<br>workbooks |                                                                                                    |  |  |
|                         |                                                                                                    |  |  |

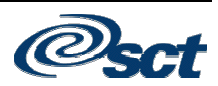

#### **Stores Inventory Menu**

| Banner module<br>purpose | The forms in the Stores Inventory module enable you to manage stock<br>inventory warehouses. Use this module to maintain one stockroom that issues<br>simple office supplies to departmental users or to maintain multiple warehouse<br>facilities that supply the installation.                                                                                                    |                                               |  |
|--------------------------|----------------------------------------------------------------------------------------------------|-----------------------------------------------|--|
| Menu                     | <ul> <li>Stores Inventory</li> <li>Inventory System Control Maintenance</li> <li>Stores Requisition</li> <li>Stores Stock Transfers</li> <li>Stores Issue/Return</li> <li>Stores Inventory Low Stock List</li> <li>Inventory Adjustment System Control</li> <li>Stores Physical Inventory Count Recording</li> <li>Adjustment To Quantity/Inventory Reconciliation</li> <li>Stores Adjustment To Unit Cost</li> <li>Stores Inventory Distribution Initialization</li> <li>Stores Quick Cost Entry</li> <li>Stores Inventory Query</li> <li>Stores Inventory Table Maintenance</li> </ul> |                                               |  |
| Accessing the menus      | You can access the Stores Inventory system menu from the Finance system menu (*FINANCE). All forms are explained in the associated workbook. This menu displays these submenus:                                                                                                    |                                               |  |
|                          | Sub Menu                                                                                                    | Provides access to the forms that are used to |  |
|                          | Stores Inventory Query<br>(*FINSIQRY)                                                                                                    | Verify stores inventory data in your system.  |  |

(\*FINSIQRY)system.Stores Inventory TableView and maintain the table support dataMaintenance (\*FINSITAB)used in the Stores Inventory system.

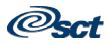

#### Stores Inventory Menu, Continued

**Key points** The stock item for Stores Inventory is the commodity code. In addition to average unit cost and on-hand quantities, an item master record can also contain reorder point, safety stock, ABC classification, and other information to enhance an institution's ability to manage inventory in a cost effective manner. You can maintain stock items in multiple locations and assign them to specific rack/shelf/ bin designations (sub locations) within a warehouse (primary location). Customers of the stockroom can obtain inventory at the stockroom window. Departments can enter stockroom requests that reserve their stock items immediately. The stockroom personnel can view the unfilled orders, issue the stock, and direct the system to automatically record the appropriate accounting entries. Within the stockroom itself, maintenance forms support any activity that moves stock items, transfers stock to different locations, and receives new items. You can also define stockrooms or warehouses as profit centers, so that in addition to the inventory issue accounting transactions, there is an additional entry to record Warehouse Income. There are several methods to define and get stock into the warehouse. The normal method of getting stock into the warehouse is a detailed and thorough method, which allows you to purchase inventory from outside vendors. There is also a quick method available in the Banner Finance Stores Inventory module of getting stock into the warehouse. There are some advantages of using the quick method: best for converting existing systems offers the ability to create accounting entries. • Associated For additional information and training exercises on this topic, see the workbooks workbook titled "Stores Inventory."

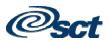

| Banner module<br>purpose | <ul> <li>Use the forms and procedures in the Purchasing and Procurement module to handle two distinct purchasing functions:</li> <li>on-demand requests</li> <li>long-term buying decisions.</li> <li>The purchasing feature provides timely and accurate information essential to</li> </ul> |                                                                                                    |  |
|--------------------------|----------------------------------------------------------------------------------------------------|----------------------------------------------------------------------------------------------------|--|
|                          | support both of these decision-making processes. It also enables you to control                                                                                                    |                                                                                                    |  |
|                          | the request for and the receipt of goods.                                                                                                    |                                                                                                    |  |
| Menu                     | Purchasing and Procurement     Processing     Purchase Order Processing     Point Processing     Processing     Procurement Maintenance     Commodities for Review Query     Commodities and Accounting for Review Query                                                                      |                                                                                                    |  |
| Accessing the            | You can access the Purchasing and Procurement system menu from the                                                                                                    |                                                                                                    |  |
| menus                    | Finance system menu (*FINANCE). All forms are explained in the associated                                                                                                    |                                                                                                    |  |
|                          | workbook. This menu displays these submenus:                                                                                                    |                                                                                                    |  |
|                          | Sub Menu                                                                                                    | Provides access to the forms that are used to                                                                               |  |
|                          | Request Processing Menu<br>(*FINREQST)                                                                                                    | Process purchase requests.                                                                                                  |  |
|                          | Purchase Order Processing<br>Menu (*FINPO)                                                                                                    | Create and modify purchase orders.                                                                                          |  |
|                          | Bid Processing Menu<br>(*FINBIDD)                                                                                                    | Identify and process requisitions, which<br>you must send out for bids due to internal<br>policy or government regulations. |  |
|                          | Receiving Processing Menu<br>(*FINRECV)                                                                                                    | Manage the receipt and distribution of goods.                                                                               |  |
|                          | Procurement Maintenance                                                                                                    | Create validation and maintenance tables<br>for the Purchasing and Procurement<br>module.                                   |  |

Continued on the next page

**Purchasing and Procurement Menu** 

### Purchasing and Procurement Menu, Continued

| Key points              | The Purchasing and Procurement subsystem recognizes that purchasing agents face both on-demand and long term buying decisions. The subsystem provides timely and meaningful information to facilitate both decisions. This module also assists in the control of requests and the receipt of goods. The module consists of these four processes: |  |  |
|-------------------------|----------------------------------------------------------------------------------------------------|--|--|
|                         | <ol> <li>Requests for goods and services</li> <li>Ordering/Buying</li> <li>Receiving</li> <li>Bids/Contracts.</li> </ol>                                                                                                    |  |  |
| Associated<br>workbooks | For additional information and training exercises on this topic, see the workbook titled "Purchasing and Procurement."                                                                                                    |  |  |

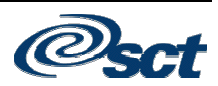

### Accounts Payable Menu

| Banner module<br>purpose | Use the features of the Accounts I<br>Payable process efficiently. You<br>and direct the system to calculate<br>automatically. This module also<br>document level accounting and tax                                                                                                    | can process invoid<br>discount and pays<br>uses system-wide | ces, maintain vendor data,<br>ment schedules                            |
|--------------------------|----------------------------------------------------------------------------------------------------|-------------------------------------------------------------|-------------------------------------------------------------------------|
| Menu                     | <ul> <li>→ Accounts Payable</li> <li>→ Invoice/Credit Memo Processing</li> <li>→ Batch Check Print</li> <li>→ Check Cancellation</li> <li>→ On-line Check Print</li> <li>→ Bank Tape Reconciliation</li> <li>→ 1099 Reporting</li> <li>↔ Accounts Payable Query</li> <li>↔ Accounts Payable Validation</li> <li>↔ Accounts Payable Table Mainter</li> <li>↔ Purchase Card Processing</li> </ul> | nance                                                       |                                                                         |
| Accessing the menus      | You can access the Accounts Paya<br>menu (*FINANCE). All forms ar<br>This menu displays these subment                                                                                                    | e explained in the                                          | 5                                                                       |
|                          | Sub Menu                                                                                                    |                                                             | ess to the forms that are used to                                       |
|                          | Invoice/Credit Memo<br>Processing (*FININVS)                                                                                                    | Manage and pay credit memos.                                | v vendor invoices and                                                   |
|                          | Accounts Payable Query<br>(*FINAPQRY)                                                                                                    | Query payment<br>other related inf                          | transactions, activities, and ormation.                                 |
|                          | Accounts Payable Validation<br>(*FINAPVAL)                                                                                                    |                                                             | the data you use and<br>hout the payables process.                      |
|                          | Accounts Payable Table<br>Maintenance (*FINAPTAB)                                                                                                    | -                                                           | es and provide reporting.                                               |
|                          | Purchase Card Processing                                                                                                    | upload process t                                            | se card charges through an from a bank file to assess s to departments. |

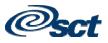

### Accounts Payable Menu, Continued

| <b>Key points</b> Use the features of the SCT Banner Accounts Payable system to mar<br>Accounts Payable process efficiently. You can process invoices, ma<br>vendor data, and direct the system to calculate discount and payment<br>automatically. The timely payment of vendor invoices enables you t<br>accurately monitor cash flow, increase investment earnings, and estar<br>relationships with vendors. The Accounts Payable module is designed<br>you achieve each of these goals. |                                                                                                    |
|----------------------------------------------------------------------------------------------------|----------------------------------------------------------------------------------------------------|
| Associated<br>workbooks                                                                                                    | For additional information and training exercises on this topic, see the workbook titled "Accounts Payable." |

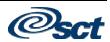

### **Budget and Position Control Menu**

| Banner module<br>purpose | Budget development is an online, integrated component of Banner Finance that<br>enhances efficiency and analytical capability in the budget development<br>process. Department managers and budget office personnel can jointly enter<br>and update budget data for future periods. The budget office can monitor<br>departmental requests as they occur and update recommended allocations<br>based on established guidelines.<br>The Budget and Position Control module can be used as a development and<br>modeling tool. In addition, the module can be used to update the budget at any<br>time throughout the fiscal year in response to events that affect resources. This<br>provides for tighter budgetary control and ensures synchronization between the<br>Budget and Position Control and General Ledger modules. |  |
|--------------------------|----------------------------------------------------------------------------------------------------|--|
| Menu                     | <ul> <li>Budget and Position Control</li> <li>Operating Budget Maintenance</li> <li>Budget Query</li> <li>Budget Request By Account</li> <li>Budget Request</li> <li>Budget Maintenance</li> <li>Budget Distribution Parameter</li> <li>Budget Distribution by Amount</li> <li>Mass Budget Change</li> <li>Budget Process Control Parameter</li> <li>Operating Budget Validation</li> <li>Budget Phase Validation</li> <li>Budget Phase Validation</li> </ul>                                                                                                    |  |
| Accessing the menus      | You can access the Budget and Position Control system menu from the<br>Finance system menu (*FINANCE). All forms are explained in the associated<br>workbook. This menu displays these submenus:                                                                                                    |  |

| Sub Menu                                  | Provides access to the forms that are used to            |
|-------------------------------------------|----------------------------------------------------------|
| Position Control Processing<br>(*FINPOSN) | Define employee positions and apply them to your budget. |

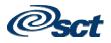

#### Budget and Position Control Menu, Continued

Key points

The Budget and Position Control module facilitates the budget preparation process through integration of human resources information with accounting data. This module includes these features:

| Feature               | Description                                                                                                    |
|-----------------------|----------------------------------------------------------------------------------------------------|
| User-defined          | Allows set up of an unlimited number of budget IDs                                                              |
| budget periods        | (for example, fiscal years) and phases within a budget ID.                                                      |
| Position              | Enables you to budget by position, create single and                                                            |
| authorization and     | pooled positions, control hiring by established,                                                                |
| monitoring            | authorized, and funded positions, budget support of                                                             |
|                       | unlimited concurrent jobs/assignments, and highlight vacant, canceled, and over-budgeted positions.             |
| Position budgeting    | Enables you to budget by dollar, define full-time                                                               |
| and expenditure       | position equivalency, budget positions with start and                                                           |
| control               | end dates, validate labor distribution against chart of                                                         |
|                       | accounts, interface optional monthly/pay period of labor                                                        |
|                       | dollars, and budget fringe benefits.                                                                            |
| Personnel services    | Enables you to budget interactive and batch posting of                                                          |
| budgeting             | position dollars, budget active and working year                                                                |
|                       | definitions, generate multiple methods of an initial                                                            |
|                       | budget for the following year, and budget preparation                                                           |
|                       | worksheets.                                                                                                    |
| Position History      | Presents online position history for multiple fiscal years,                                                     |
|                       | incumbent history, incumbent name, ID, status, and                                                              |
|                       | begin and end dates.                                                                                            |
| Forecasting and       | Allows you to develop budget forecasts using base-year                                                          |
| Modeling              | budgets defining prior, current, or future year. The                                                            |
|                       | Budget Process Control Parameters form (FBABPRC)                                                                |
|                       | allows you to specify the source of the initial data for                                                        |
|                       | each budget ID and phase. For example, the source                                                               |
|                       | may be current year data from the operating ledgers or                                                          |
| Maga Dudgat           | budget data from another phase.                                                                                 |
| Mass Budget<br>Change | Allows you to apply mass budget changes to the budget<br>model for a selected range of budget units, individual |
| Change                | classifications of accounts or all accounts within a                                                            |
|                       | classification, or selected line items of revenue,                                                              |
|                       | expenditure, or transfers.                                                                                      |
|                       | experience, or transfero.                                                                                       |

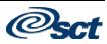

### Budget and Position Control Menu, Continued

| Description                                             |
|---------------------------------------------------------|
| A flexible query is available to allow you to retrieve  |
| data by any component of the chart of accounts and to   |
| review the status of budget requests. You may specify   |
| which components of the chart of accounts are retrieved |
| and which phases are displayed.                         |
| Enables you to produce reports for staffing of budget   |
| summary, roster of approved positions, staff            |
| appointments, position status exceptions, and position  |
| control budget.                                         |
|                                                         |

Associated workbooks workbook titled "Budget Development and Position Control."

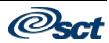

#### **Fixed Asset Menu**

| Banner module<br>purpose | <ul> <li>The Fixed Assets module enables you to establish and maintain a record of your fixed and moveable assets. This module is closely integrated with the Procurement and Payables processes. This module provides you with these features:</li> <li>automatic capitalization feature that works in conjunction with the system-wide minimum asset value through the procurement interface</li> <li>enter and capitalize origination tag records directly into the Fixed Assets module if a fixed or moveable asset does not flow through the procurement process</li> <li>assign your own property tag by converting an origination tag record into a permanent tag record</li> <li>create and maintain depreciation records (optional feature)</li> <li>transfer, history, and reporting capabilities to maintain an accurate inventory of the custody and location of your assets.</li> </ul> |
|--------------------------|----------------------------------------------------------------------------------------------------|
| Menu                     | <ul> <li>Fixed Asset</li> <li>Fixed Asset Orig. Tag Extract</li> <li>Fixed Asset Master Maintenance</li> <li>Fixed Asset Master Query</li> <li>Fixed Asset Master Report</li> <li>Fixed Asset/Asset Group Report</li> <li>Fixed Asset Dtag Processing</li> <li>DTAG Document Listing</li> <li>Dtag Aging Report</li> <li>Dtag Transaction Report</li> <li>Fixed Asset List</li> <li>Fixed Asset Procurement Query</li> <li>Fixed Asset Transfer</li> <li>Fixed Asset Adjustment</li> <li>Fixed Asset Adjustment History</li> <li>Fixed Asset Adjustment List</li> </ul>                                                                                                    |

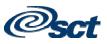

### Fixed Asset Menu, Continued

| Fi |                                           | -                                                                                                    |
|----|-------------------------------------------|----------------------------------------------------------------------------------------------------|
| Fi |                                           | used to                                                                                                    |
|    | ixed Asset Table Maintenance<br>FINASMNT) | Establish validation tables for the data used<br>in the Fixed Assets module. This includes<br>data for method of procurement and<br>disposal, asset type and condition,<br>depreciation method, and ownership of<br>fixed assets. |

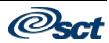

### **Cost Accounting Menu**

| Banner module<br>purpose | customers for services rendered.<br>your institution. Develop charge                                                                                                    | to automate the process of charging<br>Customers may be internal or external to<br>rates with the intent of recovering both direct     |  |
|--------------------------|----------------------------------------------------------------------------------------------------|----------------------------------------------------------------------------------------------------|--|
|                          | program. This module provides y                                                                                                    | delivery of services or development of a<br>you with these features:                                                                   |  |
|                          | <ul><li>future billing periods</li><li>collection of service/product</li></ul>                                                                                                 | based on estimates of costs incurred during<br>delivery data by customer and cost accounts<br>rding of appropriate accounting entries. |  |
| Menu                     | Cost Accounting     Project/Work Order Maintenan     PRate Structure Maintenance     ⊡-Organization Maintenance                                                                | ce                                                                                                    |  |
| Accessing the menus      | You can access the Cost Accounting system menu from the Finance system menu (*FINANCE). All forms are explained in the associated workbook. This menu displays these submenus: |                                                                                                    |  |
|                          | Sub Menu                                                                                                    | Provides access to the forms that are used to                                                                                          |  |
|                          | Project/Work Order<br>Maintenance (*FINCAPC)                                                                                                    | Establish, maintain, and process work order information.                                                                               |  |
|                          | Rate Structure Maintenance<br>(*FINCARS)                                                                                                    | Establish validation table values to use in cost accounting and project management processes.                                          |  |
|                          | Organization Maintenance<br>(*FINCARD)                                                                                                    | Define rate accounting and processing data.                                                                                            |  |
|                          |                                                                                                    | Continued on the next page                                                                                                    |  |

### Cost Accounting Menu, Continued

| Key points              | As you receive requests for service, you create a customer record. This record contains all the data you need to service and bill a customer. The system uses this data to encumber the funds of the requestor department, if required. As billing occurs, the system automatically performs the appropriate accounting. This includes creating interfund transactions where required and updating the external customer records. |
|-------------------------|----------------------------------------------------------------------------------------------------|
|                         | The recovery process is responsible for the extension of rates and service<br>delivery data to arrive at a recovery amount. Once the system calculates these<br>amounts, it records them on a customer file for billing and on a cost account<br>file for analysis.                                                                                                    |
|                         | Use the forms in this module to enter and maintain costs for wages, fringe<br>expenses, labor, and other materials according to your specified parameters for<br>your cost accounting and project management needs.                                                                                                    |
| Associated<br>workbooks | For additional information and training exercises on this topic, see the workbook titled "Cost Accounting."                                                                                                    |

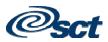

#### **Endowment Management Menu**

#### **Banner module** The Endowment Management module in the SCT Banner Finance system enables you to create and maintain unitized pools of endowment or similar funds. These funds consist of monetary gifts received by an institution and/or internal transfers of resources within an institution. On a periodic basis, you can convert gifts and internal transfers into "units," or shares, in a pool.

Menu

| E | Endowment Management                           |
|---|------------------------------------------------|
|   | -Endowment Fund Definition                     |
|   | -Endowment Process Control                     |
|   | ∲-Endowment Query                              |
|   | Endowment Funds History                        |
|   | Endowment Fund Inquiry                         |
|   | E-Endowment Table Maintenance                  |
|   | Pool Code Maintenance                          |
|   | Ė-Endowment Validation                         |
|   | Income Classification Validation               |
|   | LEndowment Funds User Defined Codes Validation |

# Accessing the menus

You can access the Endowment Management system menu from the Finance system menu (\*FINANCE). All forms are explained in the associated workbook. This menu displays these submenus:

| Sub Menu                    | Provides access to the forms that are |  |
|-----------------------------|---------------------------------------|--|
|                             | used to                               |  |
| Endowment Query             | Access query forms in Endowment       |  |
| (*FINENDWQ)                 | Management.                           |  |
| Endowment Table Maintenance | Access maintenance forms in Endowment |  |
| (*FINENDWT)                 | Management.                           |  |

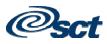

## Endowment Management Menu, Continued

| Key points              | You can also link endowment funds to spendable income funds and record<br>donor-imposed restrictions on spendable income. Then, on a periodic basis,<br>you can distribute the following:                                                                                                    |  |  |
|-------------------------|----------------------------------------------------------------------------------------------------|--|--|
|                         | <ul> <li>Spendable income</li> <li>Realized gains and losses (trading activity)</li> <li>Unrealized gains and losses (market fluctuations)</li> <li>Spending formula variance (the difference between total income earned by a unitized pool and distributed spendable income).</li> </ul>                                                                                                    |  |  |
|                         | You can view detailed accounting information online or you can print several different types of reports, including year-to-date information about endowment funds; cumulative, historical information about endowment funds; and information about spendable funds sorted by financial manager.                                                                                                    |  |  |
|                         | The Endowment Management module is designed to accept gift data from the Banner Advancement system. It is also designed to accommodate data from legacy systems as well as existing SCT Banner data.                                                                                                    |  |  |
|                         | Before you set up the Endowment Management module, these elements must<br>be defined in the Banner Finance system: Financial Manager codes, Chart of<br>Accounts codes, and fund codes for endowed funds and spendable income<br>funds. SCT recommends using fund codes that will enable you to easily<br>determine the relationship between an endowed fund and its spendable income<br>fund. For example, if you assign Fund code <i>61117</i> to an endowed fund, then<br>you might want to assign Fund code <i>21117</i> to the associated spendable income<br>fund. |  |  |
| Associated<br>workbooks | For additional information and training exercises on this topic, see the workbook titled "Endowment Management."                                                                                                    |  |  |

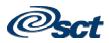

### Investment Management Menu

| Banner module<br>purpose | The Investment Management module enables a financial entity to account for<br>endowments and permits equitable distribution of earnings and realized<br>gains/losses. Earnings of each investment pool are allocated based on each<br>endowment's equity in the pool. |                                                    |            |
|--------------------------|----------------------------------------------------------------------------------------------------|----------------------------------------------------|------------|
|                          | The features of this module enable inquiries to assist management in achieving investment objectives.                                                                                                    |                                                    |            |
| Menu                     | Investment Management Investment Management Table Chart of Account Code Maintenance Fund Code Maintenance User Profile Maintenance Spendable Amount Maintenance E-Investment Management Query Investment Pool Query Investment Pool History Query                     |                                                    |            |
| Accessing the menus      | You can access the Investment Management system menu from the Finance system menu (*FINANCE). This menu displays these submenus:                                                                                                    |                                                    | e Finance  |
|                          | Sub Menu                                                                                                    | Provides access to the forms<br>used to            | s that are |
|                          | Investment Management Table (*FINIMTABLES)                                                                                                    | Enter, maintain, and query inver-                  | stment     |
|                          | (*FINIMITABLES)<br>Investment Management Query<br>(*FINIMQRY)                                                                                                    | stment Management Query Query the investment pool. |            |
|                          |                                                                                                    |                                                    |            |

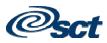

### Investment Management Menu, Continued

| Forms used              | Here are descriptions of the forms used in this menu.                                                                                                    |                                             |  |
|-------------------------|----------------------------------------------------------------------------------------------------|---------------------------------------------|--|
|                         | Form Name                                                                                                    | Description                                 |  |
|                         | Chart of Account Code                                                                                                    | Enables you to define and maintain          |  |
|                         | Maintenance (FTMCOAS)                                                                                                    | FOAPAL code data for each chart of          |  |
|                         |                                                                                                    | accounts.                                   |  |
|                         | Fund Code Maintenance                                                                                                    | Enables you to establish fund codes for a   |  |
|                         | (FTMFUND)                                                                                                    | specific chart of accounts.                 |  |
|                         | User Profile Maintenance                                                                                                    | Enables you to establish a user's global    |  |
|                         | (FOMPROF)                                                                                                    | security access and overage allowances.     |  |
|                         | Spendable Amount Maintenance                                                                                                    | Enables you to maintain the spendable       |  |
|                         | FIASPND)                                                                                                    | amount for an investment fund. You may      |  |
|                         |                                                                                                    | enter many accounting records with          |  |
|                         |                                                                                                    | varying activity dates.                     |  |
|                         | Investment Pool Query                                                                                                    | Displays summarized information for a       |  |
|                         | (FIIPOOL)                                                                                                    | pool fund as well as detailed information   |  |
|                         |                                                                                                    | for individual investment funds involved in |  |
|                         |                                                                                                    | the pool.                                   |  |
|                         | Investment Pool History Query                                                                                                    | Displays detailed information for           |  |
|                         | (FIIPHIS)                                                                                                    | individual investment funds involved in the |  |
|                         |                                                                                                    | pool.                                       |  |
| Associated<br>workbooks | There is no associated Banner 6.x training workbook for this module. This module may not apply to your institution. If your institution uses Investment Management, please refer to the Investment Management User Manual for |                                             |  |
|                         | additional information.                                                                                                    | -                                           |  |

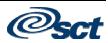

#### Accounts Receivable Menu

| Banner module<br>purpose | The Business Office staff will assess charges, process payments, generate billings, and perform various audit and control functions using the SCT Banner Accounts Receivable module.                                           |                                                                         |  |
|--------------------------|----------------------------------------------------------------------------------------------------|-------------------------------------------------------------------------|--|
| Menu                     | Accounts Receivable     General Controls and Cashiering     Accounts Receivable     Accounts Receivable     Student Accounts Receivable     Accounts Receivable Validation Forms     B-Research Accounting Accounts Receivable |                                                                         |  |
| Accessing the menus      | You can access the Accounts Receivable system menu from the Finance system menu (*FINANCE). This menu displays these submenus:                                                                                                 |                                                                         |  |
|                          | Sub Menu                                                                                                    | Provides access to the forms that are used to                           |  |
|                          | General Controls                                                                                                    | Set up controls for assigning Cashiers and Supervisors,                 |  |
|                          | and Cashiering                                                                                                    | Collections, Receipt processing, and Authorizations.                    |  |
|                          |                                                                                                    | This menu also provides the forms to review and close cashier sessions. |  |
|                          | Accounts                                                                                                    | Manage all non-student type transactions and processes.                 |  |
|                          | Receivable                                                                                                    | Finance staff normally uses this set of menus when the                  |  |
|                          |                                                                                                    | Student module is not implemented.                                      |  |
|                          | Student Accounts                                                                                                    | Process both student type and non-student type                          |  |
|                          | Receivable                                                                                                    | transactions. Student-related staff would use this set of               |  |
|                          |                                                                                                    | menus in place of the previous set of menus when the                    |  |

|                                            | menus in place of the previous set of menus when the     |  |  |
|--------------------------------------------|----------------------------------------------------------|--|--|
| Student module is live in Banner. Forms in |                                                          |  |  |
|                                            | are also found in the Student module.                    |  |  |
| Accounts                                   | Construct the type codes used within the transaction and |  |  |
| Receivable                                 | query forms. Some examples of the type codes built       |  |  |
| Validation Forms                           | would be categories, deposit types, credit card types,   |  |  |
|                                            | payment types, and term based designator types. Forms    |  |  |
|                                            | in this menu are also found in the Student module.       |  |  |
| Research                                   | Manage the billing and payment processing of expenses    |  |  |
| Accounting                                 | incurred of a research grant to the agencies providing   |  |  |
| Accounts                                   | the funding. This set of menus is also found in the      |  |  |
| Receivable                                 | Research Accounting module.                              |  |  |

Associated workbooks For additional information and training exercises on this topic, see the workbook titled "Accounts Receivable."

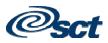

### **Research Accounting Menu**

| Banner module<br>purpose | The Research Accounting module enables you to track grants from the time<br>you submit a proposal to a funding agency through the award and<br>disbursement process. This module also enables you to perform accounting,<br>reporting, and billing functions after you receive a grant award. |                                                             |                                                                                                    |  |
|--------------------------|----------------------------------------------------------------------------------------------------|-------------------------------------------------------------|----------------------------------------------------------------------------------------------------|--|
| Menu                     | <ul> <li>Research Accounting</li> <li>Research Accounting Table Maintenance</li> <li>Research Accounting Proposal</li> <li>Research Accounting Grants</li> <li>Research Accounting Grant Billing</li> <li>Grant Billing Accounts Receivable</li> </ul>                                        |                                                             |                                                                                                    |  |
| Accessing the menus      | You can access the Research Accounting system menu from the Finance<br>system menu (*FINANCE). All forms are explained in the associated<br>workbook. This menu displays these submenus:Sub MenuProvides access to the forms that are                                                         |                                                             |                                                                                                    |  |
|                          |                                                                                                    |                                                             | used to                                                                                                    |  |
|                          | Research Accounting Table                                                                                                    |                                                             | and validate forms within the                                                                                           |  |
|                          | Maintenance                                                                                                    | Research                                                    | Accounting module.                                                                                                    |  |
|                          | (*FINRESMAINT)<br>Research Accounting Proposal                                                                                                    |                                                             |                                                                                                    |  |
|                          |                                                                                                    |                                                             | aintain and guamy propagals and                                                                                         |  |
|                          | <b>e</b> 1                                                                                                    |                                                             | aintain, and query proposals and budgets                                                                                |  |
|                          | (*FINRESPROP                                                                                                    | proposal                                                    | budgets.                                                                                                    |  |
|                          | <b>e</b> 1                                                                                                    | proposal<br>Create, m                                       | budgets.<br>aintain, and query grants and                                                                               |  |
|                          | (*FINRESPROP<br>Research Accounting Grants                                                                                                    | proposal<br>Create, m<br>grant bud                          | budgets.<br>aintain, and query grants and                                                                               |  |
|                          | (*FINRESPROP<br>Research Accounting Grants<br>(*FINRESGRANT<br>Research Accounting Grant<br>Billing Menu                                                                                                    | proposal<br>Create, m<br>grant bud                          | budgets.<br>aintain, and query grants and<br>gets.                                                                      |  |
|                          | (*FINRESPROP<br>Research Accounting Grants<br>(*FINRESGRANT<br>Research Accounting Grant<br>Billing Menu<br>(*FINRESGRBILL)                                                                                                    | proposal<br>Create, m<br>grant bud<br>Create, m<br>reports. | budgets.<br>aintain, and query grants and<br>gets.<br>aintain, and query bills and                                      |  |
|                          | (*FINRESPROP<br>Research Accounting Grants<br>(*FINRESGRANT<br>Research Accounting Grant<br>Billing Menu<br>(*FINRESGRBILL)<br>Grant Billing Accounts                                                                                                    | proposal<br>Create, m<br>grant bud<br>Create, m<br>reports. | budgets.<br>aaintain, and query grants and<br>gets.<br>aaintain, and query bills and<br>rments received from sponsoring |  |
|                          | (*FINRESPROP<br>Research Accounting Grants<br>(*FINRESGRANT<br>Research Accounting Grant<br>Billing Menu<br>(*FINRESGRBILL)                                                                                                    | proposal<br>Create, m<br>grant bud<br>Create, m<br>reports. | budgets.<br>aintain, and query grants and<br>gets.<br>aintain, and query bills and                                      |  |

### Research Accounting Menu, Continued

| Key points              | The Research Accounting module includes the maintenance and validation<br>forms that enable you to create values used in cost sharing and indirect cost<br>calculations. These forms also permit you to enter sponsor account codes to<br>cross reference to institution accounts for budget display purposes.                                                                                                    |
|-------------------------|----------------------------------------------------------------------------------------------------|
|                         | Researchers and research administrators use the Proposals component as a maintenance and tracking tool. Users can enter specific information such as key personnel, agency contact and address, budgets, and indirect cost and cost sharing elements. The Proposals component is designed to interrelate with the Grants module so that valuable information may be brought forward to a grant if the proposal is awarded. You can also create proposal and/or grant budgets and perform indirect cost (F & A) and cost share calculations. |
|                         | Grant Billing enables users to track grant expenditures (billed and unbilled) and payments received from sponsoring agencies. It also enables you to generate bills and reports for sponsoring agencies in the standard formats (for example, 272) as well as in formats defined by your institution. In addition, you can use this component to process payments received from sponsoring agencies.                                                                                                    |
| Associated<br>workbooks | For additional information and training exercises on this topic, see the workbook titled "Research Accounting."                                                                                                    |
|                         |                                                                                                    |

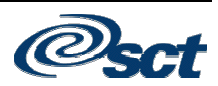

### Electronic Data Interchange Menu

| Banner module<br>purpose | Electronic Data Interchange is the electronic transmission of business transactions in a standard format from one business entity to another, and from one EDI application to another. An EDI-capable organization can generate and send information electronically to an EDI trading partner who can receive and process the data without re-keying. EDI can help an organization to streamline its business processes by avoiding mail delays, increasing efficiency, and reducing error.                                                                                                    |
|--------------------------|----------------------------------------------------------------------------------------------------|
| EDI translator           | The software that enables an organization to send and receive EDI<br>transmissions is called an EDI translator. SCT's EDI translator is EDI.Smart.<br>EDI.Smart is a workstation application that retrieves data prepared by a host<br>application, converts it to an EDI standard format, and transmits it<br>electronically to the intended receiver. EDI.Smart also accepts incoming<br>transactions for printing, viewing, or uploading to a host application.                                                                                                    |
| EDI standard<br>formats  | Both the sending and receiving parties must know the format of an EDI transaction. The development and use of standard formats has made it possible for many different types of businesses using different source applications to exchange a variety of business documents. Typically, EDI applications employ one or both sets of generally accepted standards: the ANSI X12 standards, developed by the X12 Committee of the American National Standards Institute and primarily used in North America; and the United Nations' EDIFACT standards. The SCT Banner interfaces to EDI.Smart allow for the use of both the X12 and EDIFACT standards when both are available. |
| Banner and<br>EDI.Smart  | SCT Banner interfaces to EDI.Smart provide the ability to generate EDI transactions from SCT Banner application data. The SCT Banner Finance module has a Purchasing interface to EDI.Smart for generating electronic purchase orders and purchase order change documents to be sent to EDI-capable vendors.                                                                                                    |
| Purchasing<br>interface  | The Purchasing interface uses the EDI Extract Process (FEPOEXT) that runs<br>on the EDI.Smart workstation in sleep/wake mode. The process wakes up<br>periodically, based on a user defined sleep/wake interval, and creates an extract<br>file of purchase orders and purchase order change documents. The EDI.Smart<br>translation and communication processes are then invoked. You control which<br>purchase orders and purchase order change documents are sent via EDI by<br>using a flag on the Purchase Order form (FPAPURR) or Purchase Order<br>Change form (FPACHAR).                                                                                             |
|                          | C $($ $1$ $1$ $1$ $($ $1$ $($ $1$ $))$                                                                                                    |

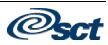

#### Electronic Data Interchange Menu, Continued

Electronic Data Interchange EDI Rules EDI Transaction Inquiry

Forms used

Here are descriptions of the forms used in this menu.

| Form Name      | Description                                                 |  |  |
|----------------|-------------------------------------------------------------|--|--|
| EDI Processing | Displays the EDI Transaction Types that are available for   |  |  |
| Rules          | use in the selected Banner Finance Module, the associated   |  |  |
| (FEREDIC)      | Transaction Type Description, and the Status of the         |  |  |
|                | Transaction Type. The records in the table will be          |  |  |
|                | delivered with the Banner Finance release and cannot be     |  |  |
|                | manually added or deleted from the table. Initially, each   |  |  |
|                | Transaction Type will be marked as inactive. You must       |  |  |
|                | select the Status checkbox to activate the Transaction Type |  |  |
|                | within the SCT Banner Finance Module.                       |  |  |
| EDI            | This form will allow you to query information in the EDI    |  |  |
| Transaction    | History Table (FERPHST).                                    |  |  |
| Inquiry        |                                                             |  |  |
| (FEITRAN)      |                                                             |  |  |

Associated workbooks There is no associated Banner 6.x workbook for this module.

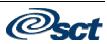

### **Archive Menu**

| Banner module<br>purpose | Banner Finance has the capability of archiving, purging, and restoring data relative to the transaction history and transaction detail tables. By reducing the number of records stored in the database, this capability can improve performance and increase available disk space.<br><u>Warning</u> : Your institution's database administrator using the guidelines provided in the Technical Reference Manual for Banner Finance should only perform archive/purge on a production database. |                                                                            |                                   |
|--------------------------|----------------------------------------------------------------------------------------------------|----------------------------------------------------------------------------|-----------------------------------|
| Menu                     | Archive<br>Archive - Detail Transaction Activity<br>Archive - General Ledger Activity<br>Archive - Detail Encumbrance Activity<br>Archive - Document Retrieval Inquiry                                                                                                    |                                                                            |                                   |
| Forms used               | Here are descriptions of the forms used in this menu.                                                                                                    |                                                                            |                                   |
|                          | Form Name                                                                                                    | D                                                                          | Description                       |
|                          | Archive – Detail                                                                                                    | • • •                                                                      | y an online view of detailed      |
|                          | Transaction Activity<br>(FXITRND)                                                                                                    | transaction activity for operating ledger accounts for archived documents. |                                   |
|                          | Archive – General                                                                                                    |                                                                            | letailed transaction activity for |
|                          | Ledger Activity                                                                                                    |                                                                            | ints of archived documents by     |
|                          | (FXIGLAC)                                                                                                    | account number in an                                                       | online summary.                   |
|                          | Archive – Detail                                                                                                    | 1                                                                          | ery of detailed transaction       |
|                          | Encumbrance Activity                                                                                                    | 5                                                                          | l encumbrance entry as well as    |
|                          | (FXIENCD)                                                                                                    | all transaction activity against the encumbrance for archived documents.   |                                   |
|                          | Archive – Document                                                                                                    |                                                                            | capability for all archived       |
|                          | Retrieval Inquiry                                                                                                    |                                                                            | d by the system. Information      |
|                          | (FXITRND)                                                                                                    |                                                                            | ndor description, account         |
|                          |                                                                                                    | number, and amount.                                                        |                                   |
| Associated<br>workbook   | There is no associated Ba                                                                                                    | anner 6.x workbook for                                                     | this module.                      |

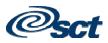

#### **Creating and Using Quick Flows**

**Description** The QuickFlow form (GUAQFLW) permits you to call the defined sequence of forms established by the QuickFlow Definition form (GUAQUIK). When you enter the QuickFlow name and click **Start**, the system executes the first form defined in the QuickFlow list. After you exit the first form in the list, the system executes the second form in the QuickFlow list. This pattern continues until the system executes all of the forms in the quick flow list.

<u>Note</u>: You can only execute QuickFlow lists that were defined in the GUAQUIK form. Define the quick flow code with the Quick Flow Code Validation form (GTVQUIK).

| Screen image | a QuickFlow Definitions GUAQUIK 5.2 (B60)                                  |
|--------------|----------------------------------------------------------------------------|
|              | Quickflow:                                                                 |
|              | Find: Existing:                                                            |
|              |                                                                            |
| Exercise     | Create a quick flow for a process that requires many different forms to be |

ise Create a quick flow for a process that requires many different forms to be completed. Your instructor will identify the appropriate form names to use.

| -    | • • • •                                                                       |
|------|-------------------------------------------------------------------------------|
| Step | Action                                                                        |
| 1    | Access the QuickFlow Code Validation form (GTVQUIK).                          |
| 2    | Select the Insert Record function.                                            |
| 3    | Enter a QuickFlow code in the <b>QuickFlow</b> field per your instructor.     |
|      | Note: The code can be up to 4 characters.                                     |
| 4    | Enter a description in the <b>Description</b> field of the QuickFlow code per |
|      | your instructor.                                                              |
|      |                                                                               |
|      | Note: The description can be up to 30 characters.                             |
|      |                                                                               |

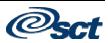

### Creating and Using Quick Flows, Continued

| Step                 | Action                                                                                                    |                                                                                                    |                                                                                                    |  |
|----------------------|----------------------------------------------------------------------------------------------------|----------------------------------------------------------------------------------------------------|----------------------------------------------------------------------------------------------------|--|
| 5                    | Click the Save icon.                                                                                                    |                                                                                                    |                                                                                                    |  |
| 6                    | Click the <b>Exit</b> icon.                                                                                                    |                                                                                                    |                                                                                                    |  |
| 7                    | Access the Qu                                                                                                    | ickFlow D                                                                                                  | Definition form (GUAQUIK).                                                                                |  |
| 8                    | Enter the code in the <b>QuickFlow</b> field you just created on the                                                                                                    |                                                                                                    |                                                                                                    |  |
|                      | QuickFlow Code Validation form (GTVQUIK).                                                                                                    |                                                                                                    |                                                                                                    |  |
| 9                    | Perform the N                                                                                                    |                                                                                                    |                                                                                                    |  |
| 10                   | <ul> <li>Enter the form name(s) required for the QuickFlow process in t Existing field.</li> <li><u>Note</u>: Make sure to enter the forms in the order they should be accessed. You can use the <u>Find</u> option to locate the required fo</li> <li><u>Example</u>: Here is a sample.</li> </ul> |                                                                                                    |                                                                                                    |  |
|                      |                                                                                                    |                                                                                                    |                                                                                                    |  |
|                      |                                                                                                    | ROAPELL                                                                                                    | Applicant Pell Grant Form                                                                                 |  |
|                      |                                                                                                    | RHACOMM                                                                                                    | Applicant Comments Form                                                                                   |  |
|                      |                                                                                                    | RNIAPPL                                                                                                    | Applicant Need Analysis Application Inquiry Form                                                          |  |
|                      |                                                                                                    | E E L L E L E                                                                                              |                                                                                                    |  |
|                      |                                                                                                    | RBAABUD                                                                                                    | Applicant Budget Form                                                                                     |  |
|                      |                                                                                                    | ROAMESG                                                                                                    | Applicant Messages Form                                                                                   |  |
|                      |                                                                                                    | ROAMESG<br>RPAAWRD                                                                                         |                                                                                                    |  |
| 11                   | Click the Save                                                                                                    | ROAMESG<br>RPAAWRD                                                                                         | Applicant Messages Form                                                                                   |  |
| 12                   | Click the Exit                                                                                                    | ROAMESG<br>RPAAWRD<br>e icon.<br>icon.                                                                     | Applicant Messages Form<br>Award Form                                                                     |  |
| 12<br>13             | Click the <b>Exit</b><br>Access the Qu                                                                                                    | ROAMESG<br>RPAAWRD<br>e icon.<br>icon.<br>ickFlow fo                                                       | Applicant Messages Form Award Form Orm (GUAQFLW).                                                         |  |
| 12                   | Click the <b>Exit</b><br>Access the Qu<br>Enter the name                                                                                                    | ROAMESG<br>RPAAWRD<br>e icon.<br>icon.<br>ickFlow fo<br>e of the Qu                                        | Applicant Messages Form<br>Award Form                                                                     |  |
| 12<br>13<br>14       | Click the Exit<br>Access the Qu<br>Enter the name<br>the QuickFlow                                                                                                    | ROAMESG<br>RPAAWRD<br>e icon.<br>icon.<br>ickFlow fo<br>e of the Qu<br>w field.                            | Applicant Messages Form Award Form Orm (GUAQFLW).                                                         |  |
| 12<br>13<br>14<br>15 | Click the <b>Exit</b><br>Access the Qu<br>Enter the name<br>the <b>QuickFlov</b><br>Click the <b>Star</b>                                                                                                    | ROAMESG<br>RPAAWRD<br>e icon.<br>icon.<br>ickFlow fo<br>e of the Qu<br>w field.<br>t button.               | Applicant Messages Form<br>Award Form<br>Orm (GUAQFLW).<br>aickFlow process that you created in Step 3 in |  |
| 12<br>13<br>14       | Click the <b>Exit</b><br>Access the Qu<br>Enter the name<br>the <b>QuickFlov</b><br>Click the <b>Star</b>                                                                                                    | ROAMESG<br>RPAAWRD<br>e icon.<br>icon.<br>ickFlow fd<br>e of the Qu<br>w field.<br>t button.<br>ach of the | Applicant Messages Form Award Form Orm (GUAQFLW).                                                         |  |

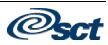

### Self Check

| Directions | Match the Banner module from the list on the left with the description on the right. Try to do this without using your workbook notes.                                                                                                    |                                                                                                    |  |  |  |  |
|------------|----------------------------------------------------------------------------------------------------|----------------------------------------------------------------------------------------------------|--|--|--|--|
|            | right. Try to do this without using you<br>a. General Ledger<br>b. Finance Operations<br>c. Stores Inventory<br>d. Purchasing and Procurement<br>e. Accounts Payable<br>f. Budget and Position Control<br>g. Fixed Asset<br>h. Cost Accounting<br>i. Endowment Management<br>j. Investment Management<br>k. Accounts Receivable<br>l. Research Accounting<br>m. Electronic Data Interchange<br>n. Archive | <ul> <li>ur workbook notes.</li> <li>1. Enables you to create and maintain unitized pools of endowment or similar funds.</li> <li>2. Provides the capability of archiving, purging, and restoring data relative to the transaction history and transaction detail tables.</li> <li>3. Supports complete fund accounting including grant and encumbrance accounting.</li> <li>4. Enables a financial entity to account for endowments and permits equitable distribution of earnings and realized gains/losses.</li> <li>5. Automates the process of charging customers for services rendered.</li> <li>6. Enables you to track grants from the time you submit a proposal to a funding agency through the award and disbursement process.</li> <li>7. The electronic transmission of business transactions in a standard format from one business entity to another.</li> </ul> |  |  |  |  |
|            |                                                                                                    | Continued on the next page                                                                                                    |  |  |  |  |

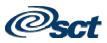

### Self Check, Continued

| <br>8. Enables you to establish and maintain a record of your fixed and moveable assets.                                                                                                    |
|----------------------------------------------------------------------------------------------------|
| <br>9. Allows you to define global database parameters to the system and assign security to users at your institution.                                                                                              |
| 10. Can be used to monitor<br>departmental requests as they<br>occur and update recommended<br>allocations based on established<br>guidelines.                                                                      |
| <br>11. Processes invoices,<br>maintains vendor data, and<br>directs the system to calculate<br>discount and payment schedules<br>automatically.                                                                    |
| <br>12. Assess charges, process payments, generate billings, and perform various audit and control functions.                                                                                                    |
| <br>13. Provides timely and<br>accurate information essential to<br>support on-demand requests and<br>long-term buying decisions. It<br>also enables you to control the<br>request for and the receipt of<br>goods. |
| <br>14. Enables you to manage consumable inventory warehouses.                                                                                                    |

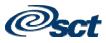

#### **Answer Key for Self Check**

#### Matching

- I. 1. Enables you to create and maintain unitized pools of endowment or similar funds.
- N. 2. Provides the capability of archiving, purging, and restoring data relative to the transaction history and transaction detail tables.
- A. 3. Supports complete fund accounting including grant and encumbrance accounting.
- J. 4. Enables a financial entity to account for endowments and permits equitable distribution of earnings and realized gains/losses.
- **H.** 5. Automates the process of charging customers for services rendered.
- L. 6. Enables you to track grants from the time you submit a proposal to a funding agency through the award and disbursement process.
- M. 7. The electronic transmission of business transactions in a standard format from one business entity to another.

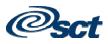

#### Answer Key for Self Check, Continued

- **G.** 8. Enables you to establish and maintain a record of your fixed and moveable assets.
- **B.** 9. Allows you to define global database parameters to the system and assign security to users at your institution.
- F. 10. Can be used to monitor departmental requests as they occur and update recommended allocations based on established guidelines.
- E. 11. Processes invoices, maintains vendor data, and directs the system to calculate discount and payment schedules automatically.
- **K.** 12. Assess charges, process payments, generate billings, and perform various audit and control functions.
- **D.** 13. Provides timely and accurate information essential to support on-demand requests and long-term buying decisions. It also enables you to control the request for and the receipt of goods.
- C. 14. Enables you to manage consumable inventory warehouses.

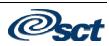